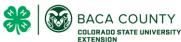

## **Livestock Record Book Google Sheets Instructions**

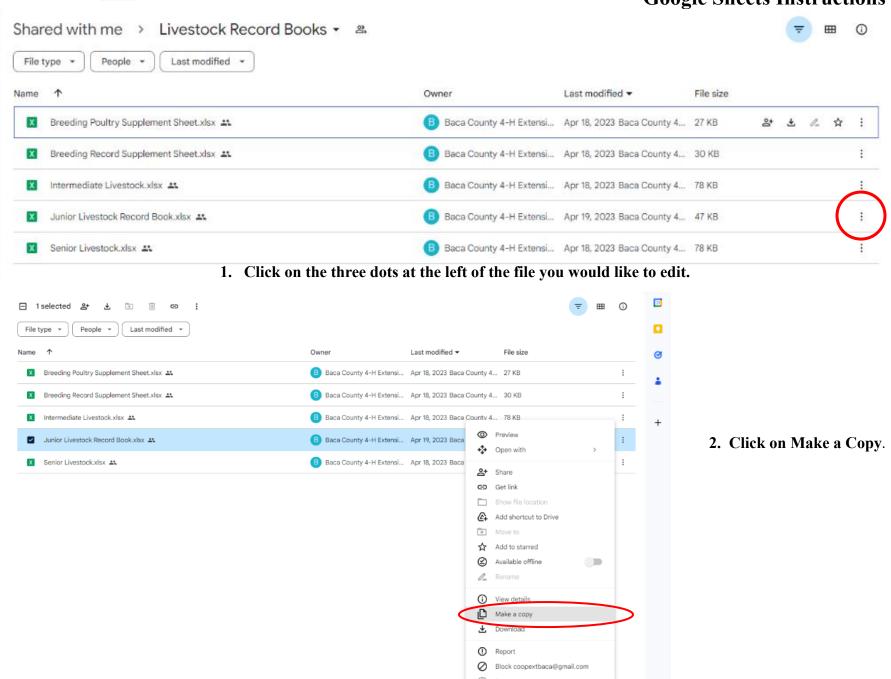

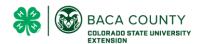

## **Livestock Record Book Google Sheets Instructions**

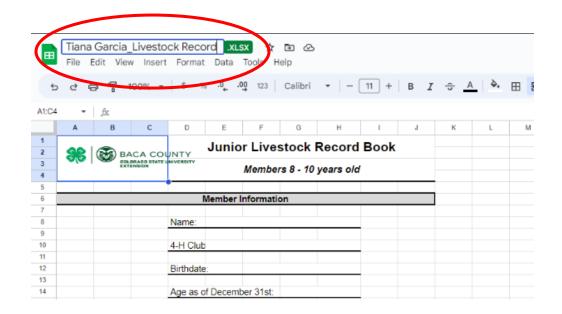

3. Rename your file as follows.

First & Last Name Livestock Record

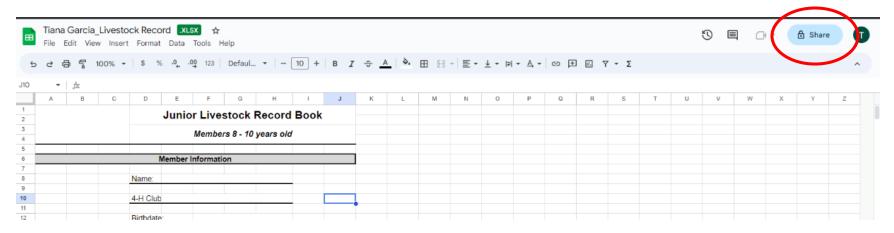

4. When you are ready to submit your record book back to the extension office, click the Share button.

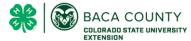

## **Livestock Record Book Google Sheets Instructions**

| Tools Help 5                                                                                                    |
|----------------------------------------------------------------------------------------------------|
| .00, 123   Calibri ▼   − 111 +   B I ÷ Δ   ▷• ⊞ 53 ▼ Ξ ▼ ± ▼ № ▼ Δ ▼ Go II ⊞ ♥ ▼ Σ                                                                                                    |
| F G H I J K L M N O P Q R S T U V or Livestock Record Book                                                                                                    |
| Members 8 - 10 years old  Tinformation  Share "Tiana Garcia_Livestock Record_xlev"  Add people and groups  People with access                                                                                         |
| Tiana Carcia (you) tianam.garcia@outlook.com  Owner  Tiana Carcia (you) tianam.garcia@outlook.com  General access  General access  General access  Only people with access can open with the link  Co Copy link  Done |
| 0 years old                                                                                                    |
| <ul> <li>← Share "Tiana Garcia_Livestock Record.xlsx"</li> <li>⑤ coopextbaca@gmail.com x</li> <li>☑ Notify people</li> </ul>                                                                                          |
| Message  Message  Cancel  Send                                                                                                    |
|                                                                                                    |

5. Click to type in the Add People dialog box.

6. Type in the Baca County 4-H email address.

coopextbaca@gmail.com

7. Click send when you have the email added.